# **ADDONICS TECHNOLOGIES Model: AD2IDEPRJ**

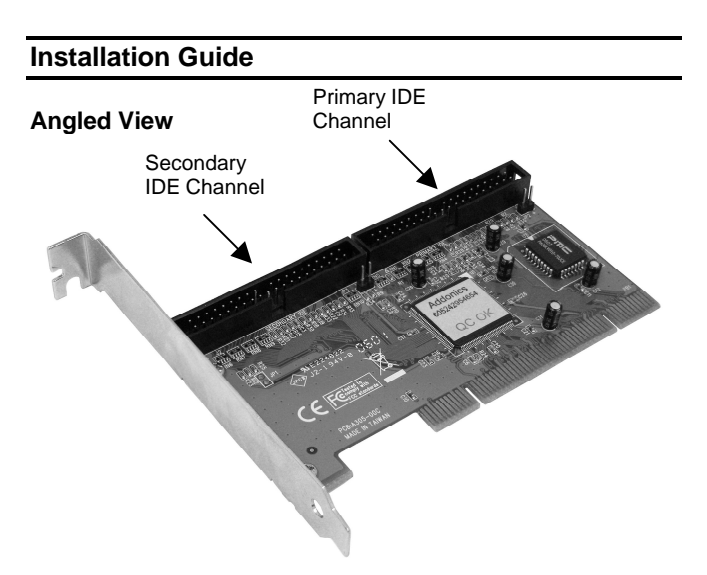

### **Side View**

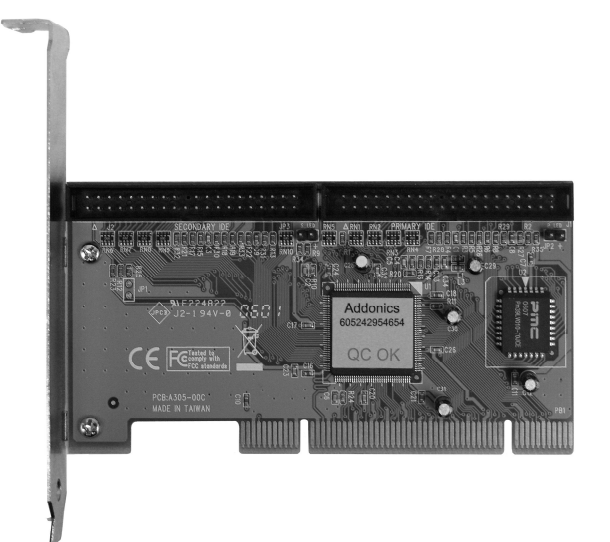

### **Types of Bus Slots**

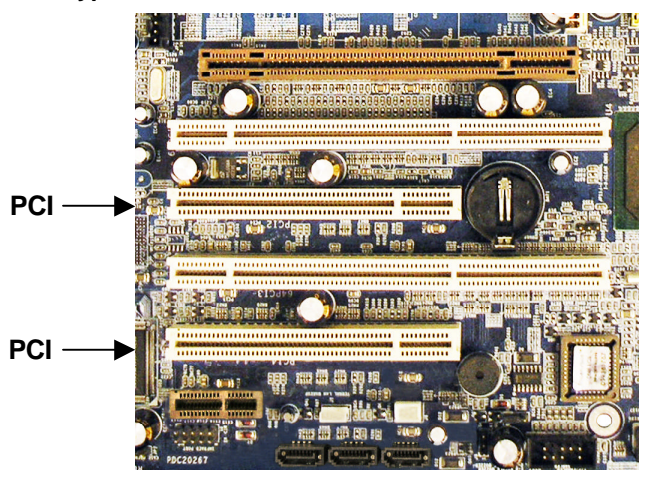

Note: The AD2IDEPRJ Dual Channel IDE JBOD/RAID PCI Controller connects to a PCI Bus slot.

## **AD2IDEPRJ Windows Driver Installation**

- 1. Connect the IDE host controller to an available PCI slot.
- 2. Turn computer ON. When Windows boots up, the "Found New Hardware Wizard" pops on the screen and the Raid Controller is identified.
- 3. Place the Driver Disk on your optical drive. Select automatically look for driver on the wizard.
- 4. Wait while the wizard installs the software…
- 5. After driver installation, it is recommended to shutdown your system.
- 6. Connect your Ultra-IDE drives to the board. Align pin 1 on the drive cable to pin one on the board's primary or secondary IDE connector. Pin 1 on the primary and secondary IDE connector is indicated on the board. Pin 1 on the drive cable is indicated by a colored stripe.
- 7. Power up computer.

### **SilCfg Installation Utility**

- 1. Turn computer ON. Insert Driver Disk into CDROM.<br>2. The Addonics Technologies Driver Disk window pops
- The Addonics Technologies Driver Disk window pops up.
- 3. Select Configuration Utilities. To run the utility select model of the controller from the list.
- 4. After software installation, restart your system off.

The SilCfg Utility Manual can found in the Driver Disk under User Guides or can be downloaded from **http://www.addonics.com/support/user\_guides/host\_co ntroller/Medley-Manual.pdf**

### **Confirming Serial ATA Driver Installation**

- 1. Right click the My Computer icon and select Properties.
- 2. Click Device Manager in the Menu Tree.
- 3. Click the "+" sign in front of SCSI and RAID Controllers. You should see **Silicon Image SiI 0680 Ultra-133 Medley ATA Raid Controller**.

### **TECHNICAL SUPPORT**

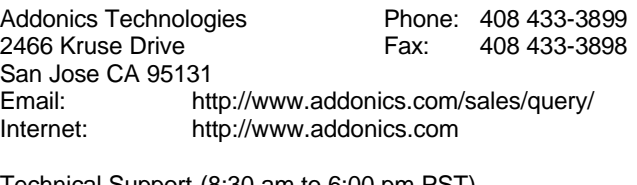

Technical Support (8:30 am to 6:00 pm PST) Phone: 408 433-3855<br>Email: http://www.ad http://www.addonics.com/support/query/